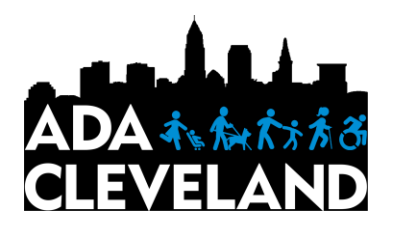

## **How to Use Advocacy Software and Make Your Voice Heard**

As a part of the Call for Access celebrating the  $30<sup>th</sup>$  anniversary of the Americans with Disabilities Act, ADA Cleveland has launched a new advocacy initiative. With a few easy steps, you will be able to contact your representatives via e-mail, phone and social media to let them know their constituents demand further accessibility and complete equality for people with disabilities!

**Step One:** Go to adacleveland.org and click the "Advocate" tab, or go to [www.adacleveland.org/advocate](http://www.adacleveland.org/advocate)

**Step Two:** Once on the "Our Issues" page, find an action that you would like to contact your representatives about and click "Take Action," fill in your street address and zip code, and press "Go."

## **Step Three:**

- **E-mail or Letter:** You have the option to remove representatives from the recipient list or alter the subject and body of the messages. Once satisfied, fill in your contact information and click "Send" if you would like to send your representatives an email, or "Print and Mail" if you would prefer to send a physical copy (requires your own stamp).
- **Tweet:** At the top of the page, click on the Twitter icon. Both the recipient lists and the messages can be altered. Once satisfied, fill in your contact information and click "Send." Sign into your Twitter account when prompted and the tweets will be sent.
- **Facebook Post:** At the top of the page, click on the Facebook icon. Copy the message to the representative you would like to contact then follow the link to their Facebook page. Click "Create Post" and paste the message, then click "Post." If you would like to alter the message, you can do so after pasting it into Facebook, before posting. Follow this process on Facebook for all representatives you would like to reach. After posting on each Facebook page, return to the ADA Cleveland website, click "Posted" under each representative, then click "Done Posting."
- **Phone Call:** At the top of the page, click the phone icon. Call the representatives you want to contact using the number provided and read them the script. Once done calling, click "Called" under which representatives you contact then click "Done Calling."

**Step Four:** Share the action via social media or e-mail to help gain more support!